## **Teams** のアプリの調子が悪い場合の対処方法

## **Edge** の **Teams** のサイトをアプリとしてインストールする方法

- 1. Edge で「[https://teams.microsoft.com/\\_#/school/teams-grid/](https://teams.microsoft.com/_#/school/teams-grid/)」にアクセスします サインインの画面が出た場合はサインインしてください。
- 2.Teams が開くと右下にポップアップが出てくるので、オンにしてください

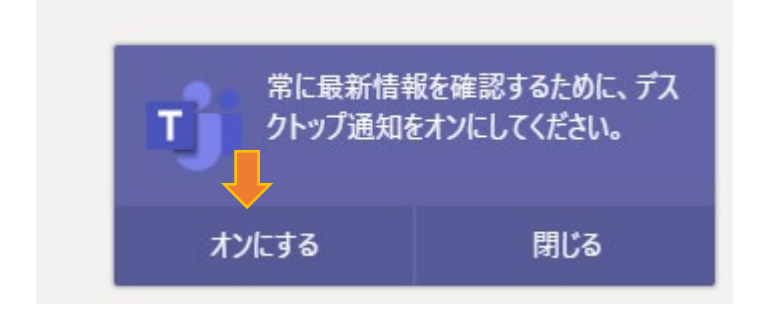

3. 右上の「…」をクリックし、「アプリ」>「このサイトをアプリとしてインストール」をします

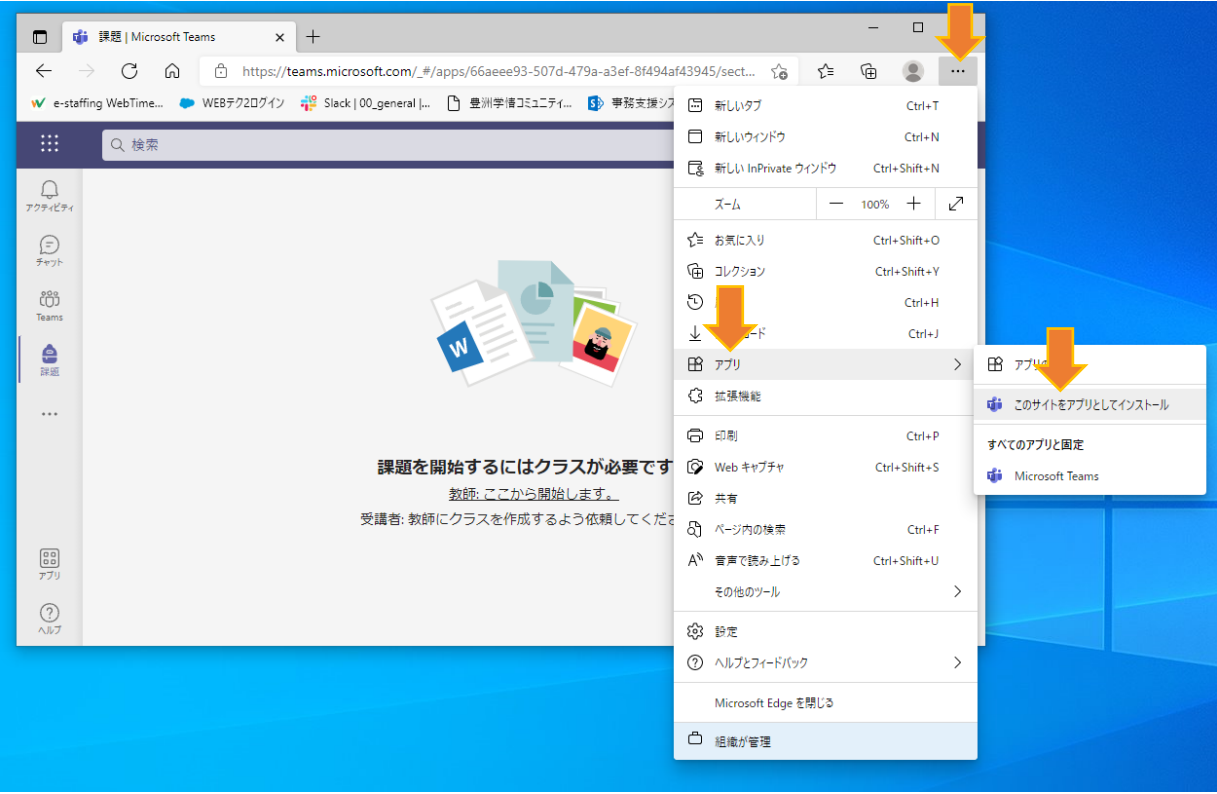

4. ポップが出るので、インストールを押します。

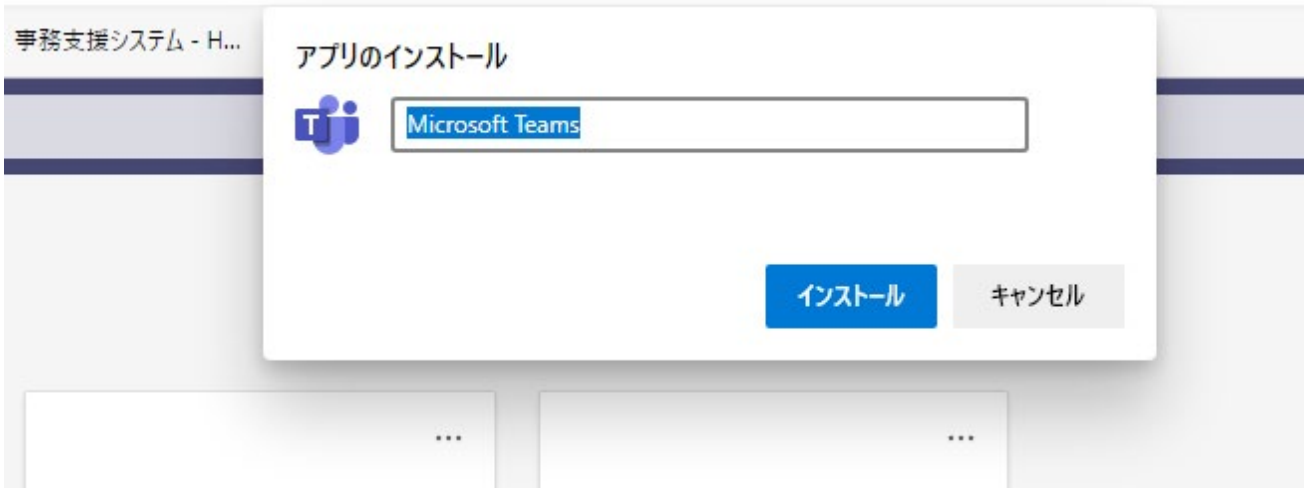

5. さらにポップが出るので、3 つともチェックを入れ、許可します

許可しない

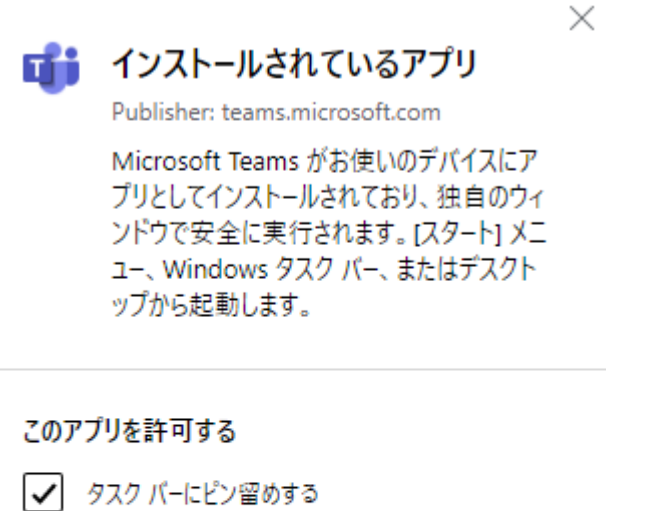

√ デスクトップ ショートカットを作成する

√ デバイスログイン時の自動開始

許可

このままだと、再起動するたびにアプリ版の Teams が開くので、自動起動しないように設定します。

6. 左下の Windows ボタンから「設定」をクリック

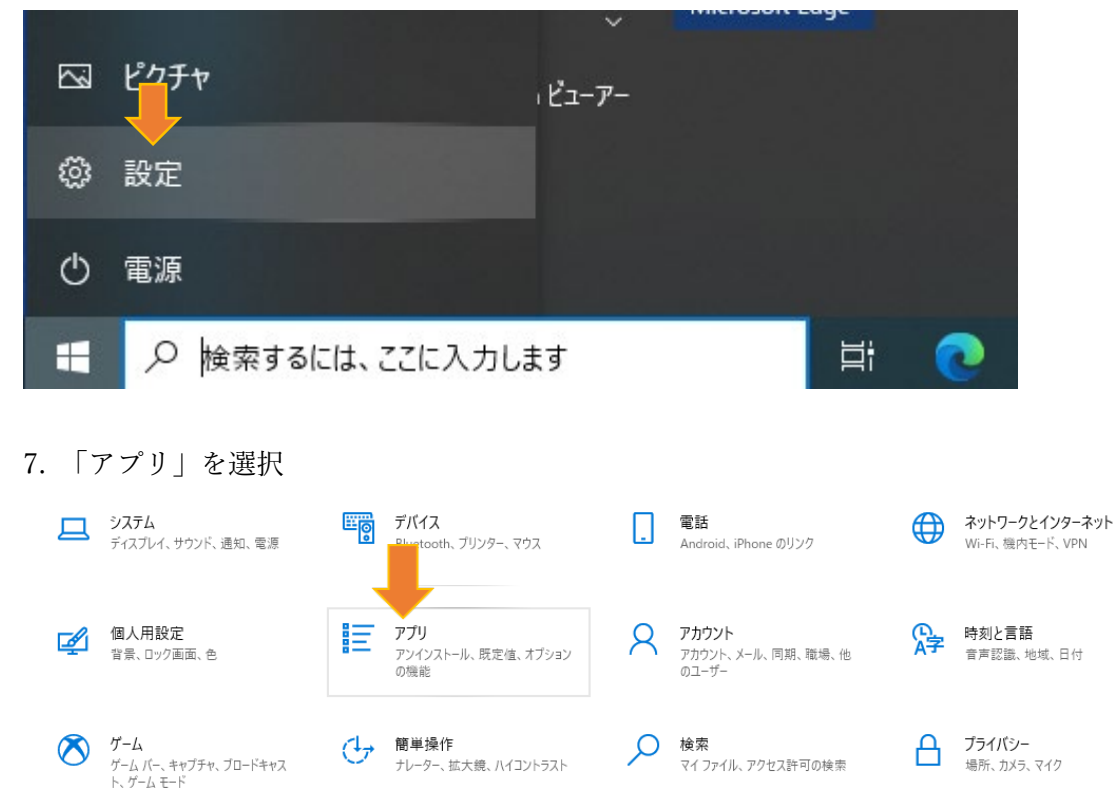

 $\mathcal{C}$ 更新とセキュリティ 天利IC ビエユソフィ<br>Windows Update、回復、バック<br>アップ

## 8. 「スタートアップ」を選択

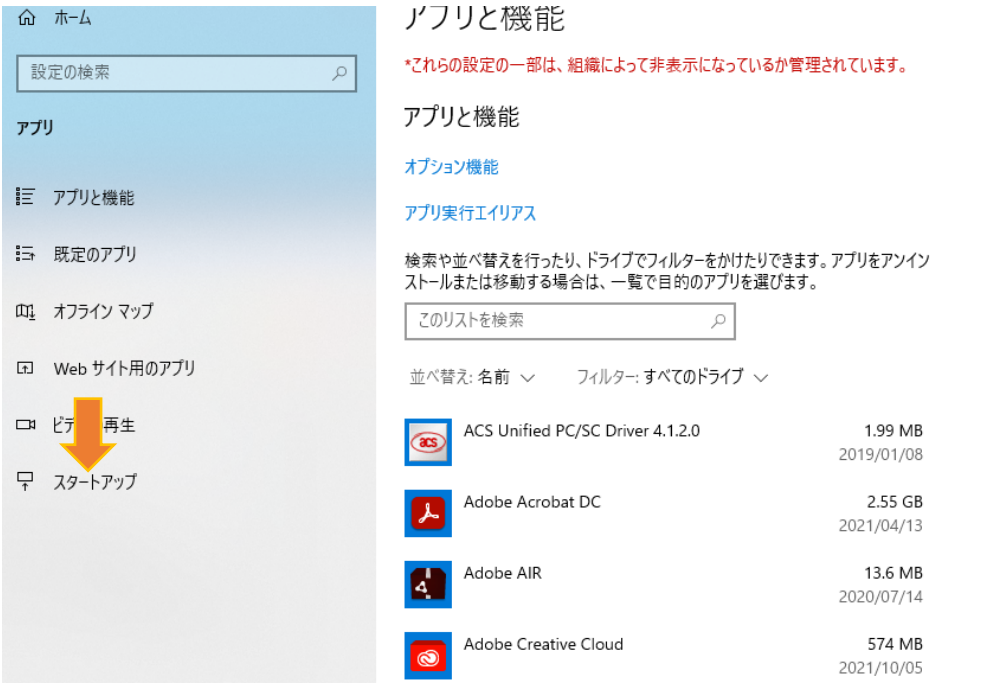

9. Teams がオンになっているのでオフにする。

Teams が複数ある場合、Microsoft Corporation とある方をオフにします。 オフにしたら、設定の画面は閉じます。

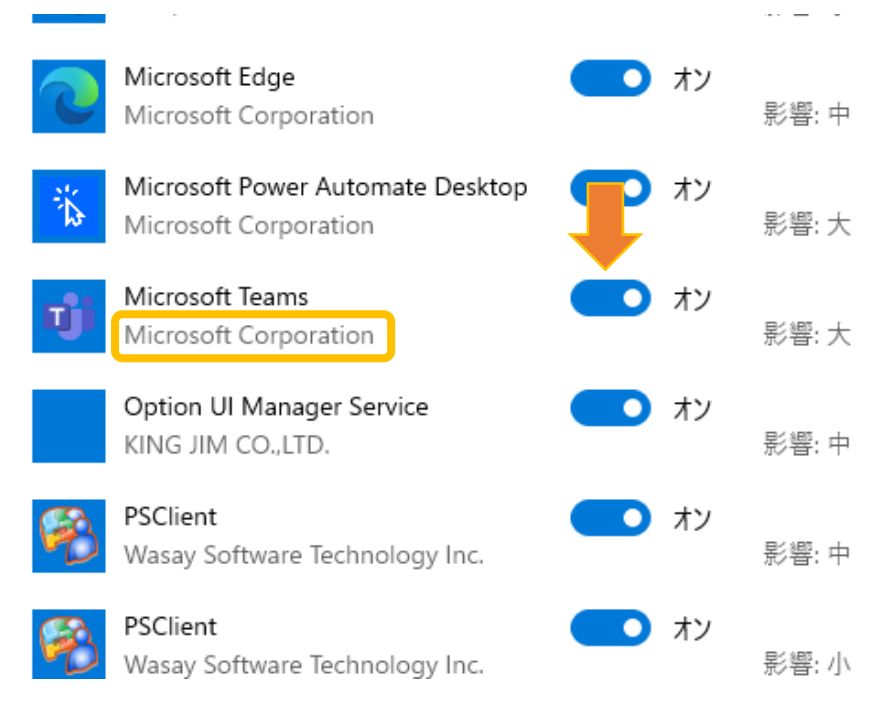

10. タスクバーに2つ Teams ができるので古いアイコンの上で右クリックし、ピン止めを外します。

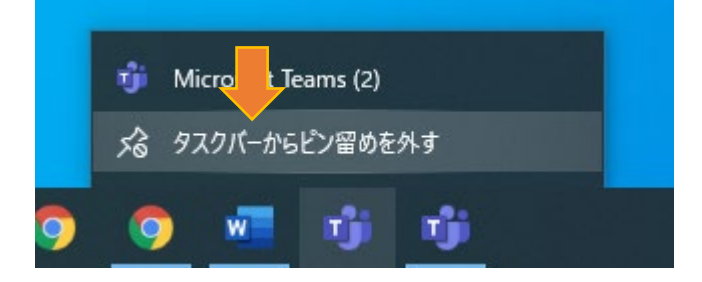